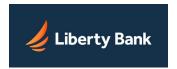

## Step 1: Login

Go to the bank website: <u>libertybanknw.com</u>

Click "Login" in the upper right on the screen

Select "Login" under the Online Banking section

## Step 2: Credentials

Access ID: Enter your exiting Username from the current system.

Passcode: Enter the temporary passcode.

Click "Log In"

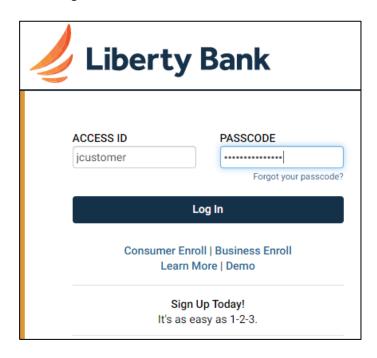

## Step 3: Security Code Authentication

Security Authentication: Please make sure that the email listed is correct for you. If not, please contact the bank for assistance at 360-779-4567.

If the email address is correct, select "Continue".

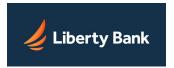

## **Initial Login Instructions**

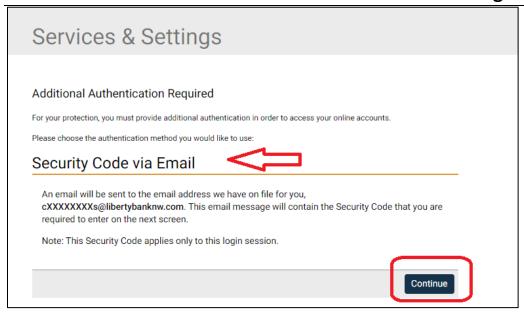

The Security Code will be sent via email, enter it into the box and select "Submit". See the next 3 images for examples. There is also an option to have the Security Code resent if you have not received it.

**Note:** If you do not receive the email, check the email spam or junk folder in case it was routed there.

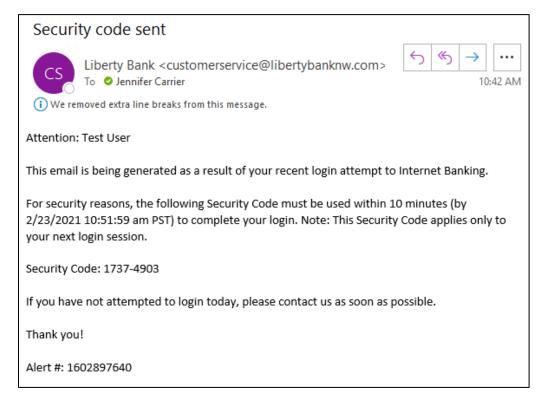

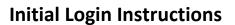

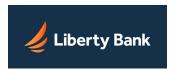

| Services & Settings                                                                                                    |
|----------------------------------------------------------------------------------------------------|
| Additional Authentication Required                                                                                                    |
| For your protection, as additional authentication, you are required to enter a Security Code to gain access to your online accounts and services.                                                |
| A notification message was sent on 6/18/2020 1:12:10 pm PDT to your specified delivery methods (see below). This notification message contains the Security Code that you are required to enter. |
| $The \ notification \ message \ was \ delivered \ to \ \textbf{cxxxxxxxxxs@libertybanknw.com} (Primary \ email) \ .$                                                                             |
| Please enter the Security Code provided in the message:                                                                                                    |
| The Security Code is valid for 10 minutes.                                                                                                    |
| Click here if you have not received the Security Code and would like to receive a new Security Code.                                                                                             |
| Submit Cancel Back                                                                                                    |
|                                                                                                    |

## Step 4: Change Your Passcode

- Current Passcode: This is the temporary one that you entered in Step 2.
- New Passcode: Pick a passcode based on the criteria below.
- Confirm New Passcode: Re-enter your new passcode.
- Select "Change Passcode".

Once you are successful, you will receive a confirmation and directly routed to the security question set up page.

If you are unsuccessful, the error will be indicated under the "Errors Were Encountered" at the top of the screen. Correct the issue and proceed with Changing the Passcode.

#### Passcode requirements:

- Must be at least 15 characters
- Must contain 1 number, 1 letter, 1 special character
- Cannot be the same as your Access ID
- Is case sensitive

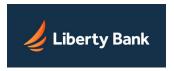

# **Initial Login Instructions**

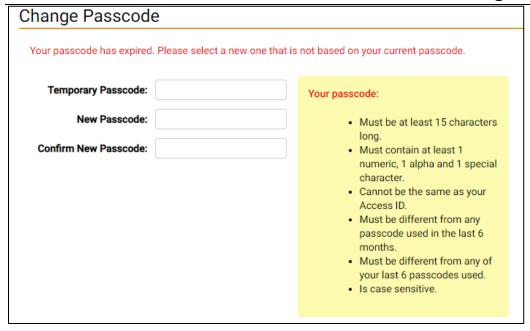

Step 5: Set up Security Questions

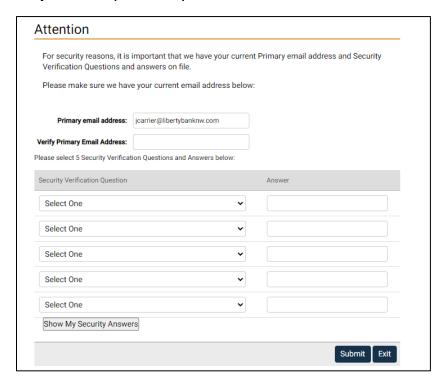

After successfully completing the security questions, you will be brought to the Home page of online banking.

Please contact the bank if you have any question or need assistance at 360-779-4567.